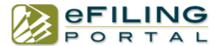

#### **Create Account**

From the home page click "create account"

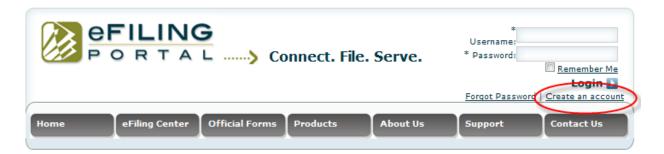

#### Welcome to American LegalNet

eFiling for Superior Court of California, County of Orange

American LegalNet, the premier provider of "Desktop to Courthouse" workflow technologies, is an eFiling Service Provider (EFSP) for Civil and Small Claims litigants for the Superior Court of California, County of Orange. Through the Orange County eFiling Portal, legal documents can be filed in compliance with the California state-wide electronic filing standards (2GEFS). The eFiling Portal also integrates with the court's CCMS system.

eFile multiple documents in a single case for \$9.00 per transaction. Volume discounts are available, contact us for more details.

Now offering eServe for as low as 89 cents which will allow you to electronically serve and file documents all in the same transaction!

Join us for a Free User Training Webinar Click <u>here</u> to sign up for a Free User Training Webinar

Click <u>here</u> to access the Quick User Guide Click <u>here</u> for Frequently Asked Questions

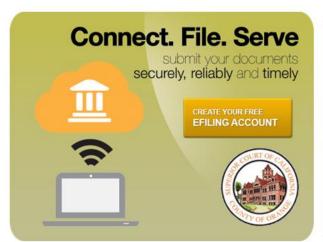

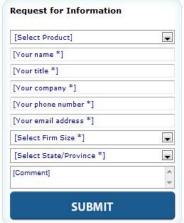

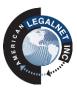

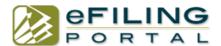

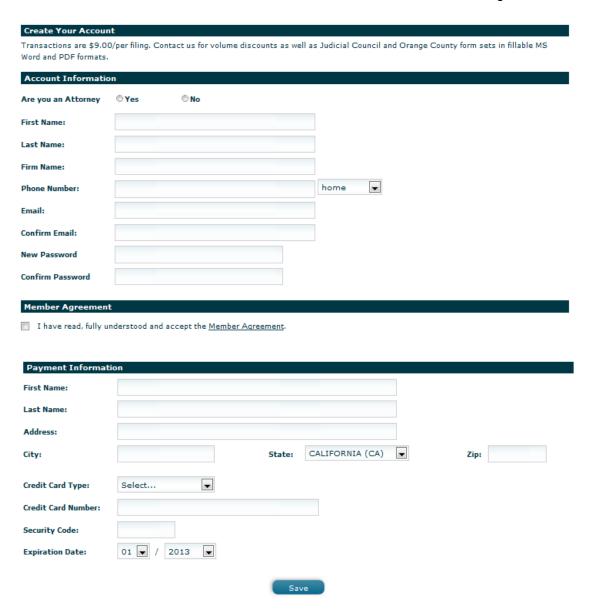

Fill out all the necessary information and click "Save". You may now log in and begin.

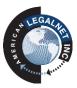

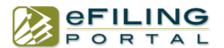

When you log in, it will bring you to "eFiling Center" tab to begin eFiling.

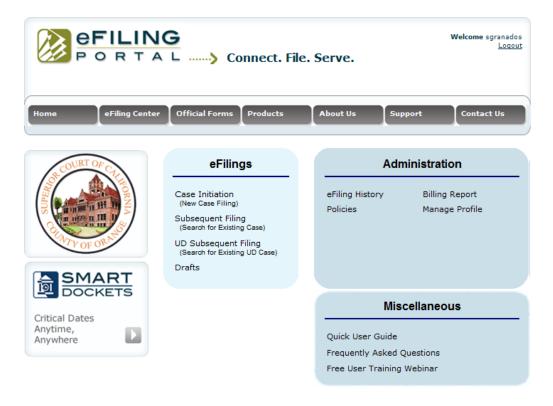

#### e-File to start a New Case "Case Initiation"

You will use case initiation to file documents to create a new case. Click on "Case Initiation" to begin your filing.

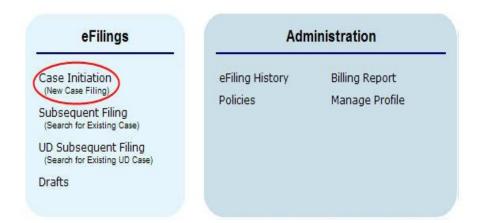

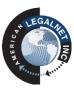

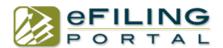

# **Step 1: Court Information**

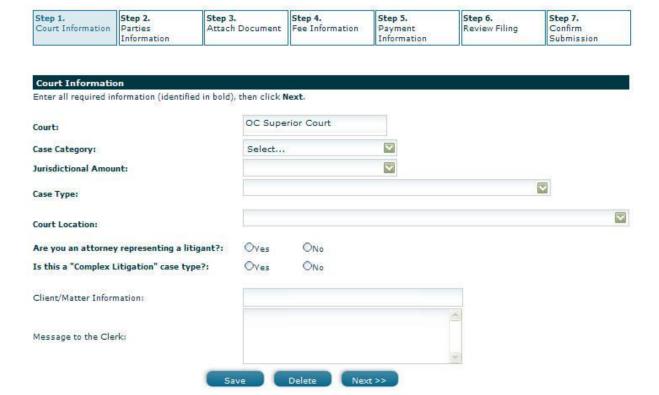

# **Step 2: Parties Information**

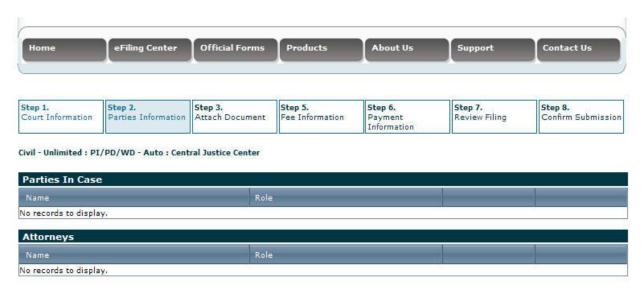

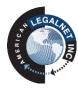

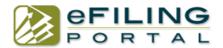

1. Add Plaintiff/Petitioner

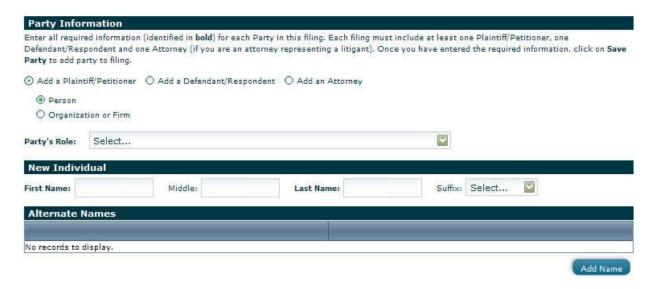

2. If there are no alternate names to add (AKA, ALIAS, DBA) scroll down to fill in the address

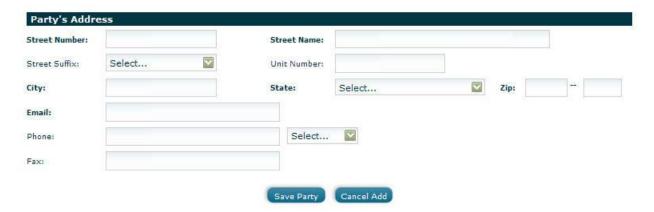

- 3. Click "Save Party"
- 4. Add Defendant/Respondent

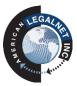

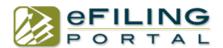

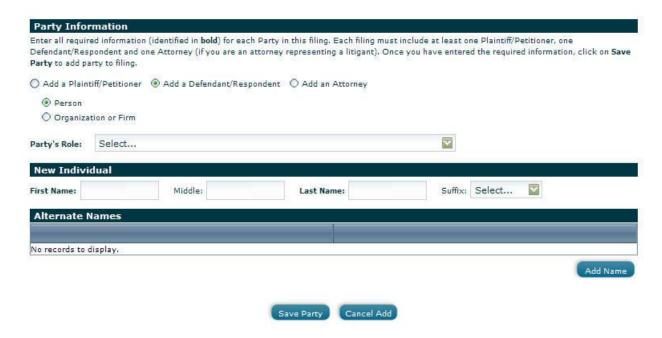

- 5. If no alternate names, click "Save Party"
- 6. Add Attorney (If Applicable)

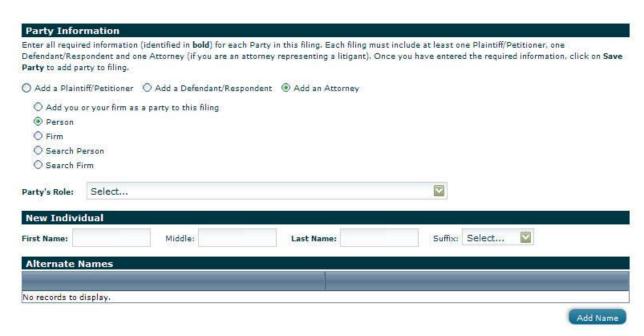

7. If no alternate names, scroll down and fill out address

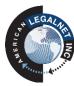

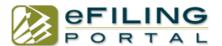

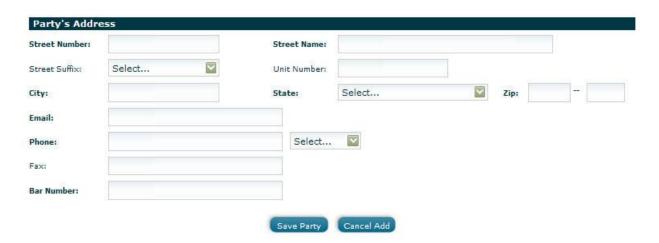

- 8. Click "Save Party"
- 9. Once you add all the parties to the case, click "Next"

### **Step 3: Attach Documents**

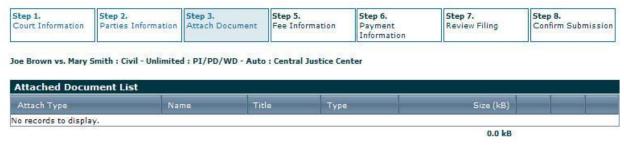

#### 1. Select name of document

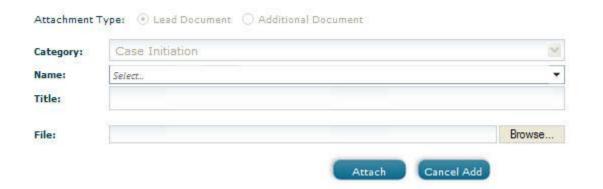

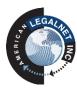

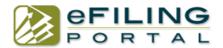

2. Once you select your document click "Browse" and upload your file from your desktop. Then click "Attach" to upload.

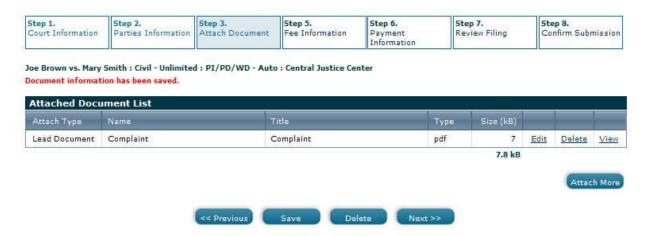

3. To attach more documents click on "Attach More"

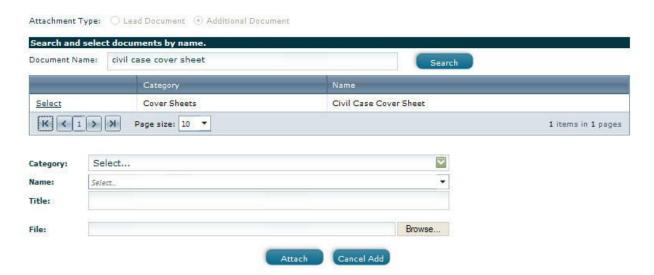

- 4. Type document name in the search box and select the document that you wish to file.
- 5. Then follow same steps above and "Browse" and "Attach" document.

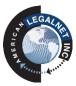

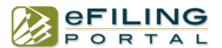

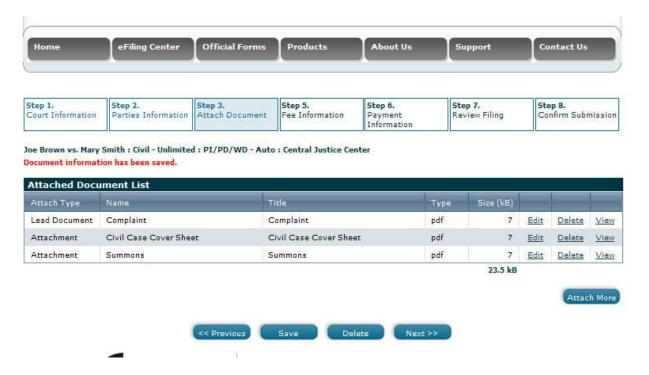

6. Click "Next" once all your documents are uploaded

# **Step 5: Fee Information**

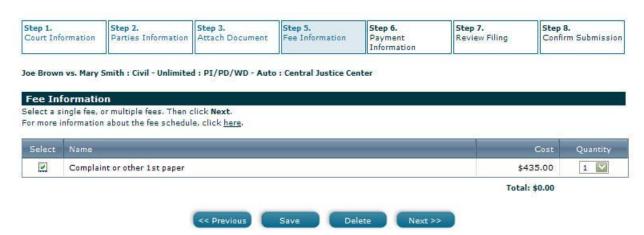

Select document for the appropriate fees, select quantity, and click "Next"

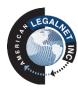

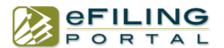

#### **Step 6: Payment Information**

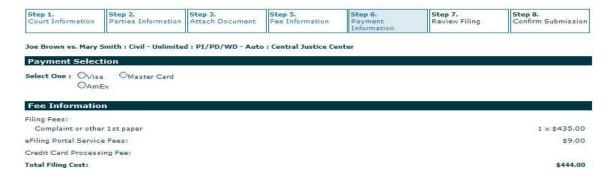

1. Select payment type

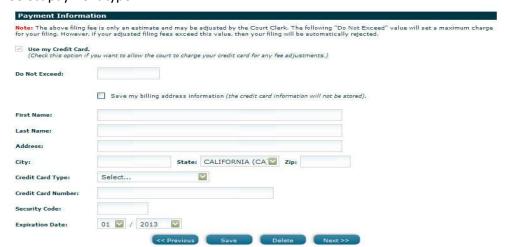

2. Fill in "Do Not Exceed" box (ex: 430) and fill out payment info and click "Next".

### **Step 7: Review Filing**

This step will show you all the information that you added from steps 1-6. Verify that it is all correct and then hit "Submit".

#### **Step 8: Confirm Submission**

You will see a confirmation number on the screen if the filing was successfully submitted to the court. If you do not see a confirmation number on the screen or see an error message please call customer support.

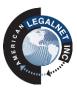

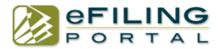

# e-File on an Existing Case "Subsequent Filing"

You use subsequent filing when you already have an existing case number, even if you have not ever e-filed or filed on this case.

Click on "Subsequent Filing" to begin your filing.

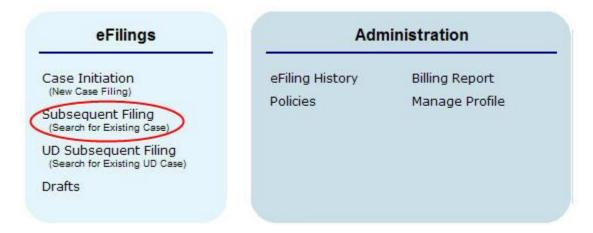

Select "search for existing case" to bring up the search box. Select your case and fill out the necessary information.

## **Step 1: Court Information**

1. Select "search for existing case" to bring up the search box.

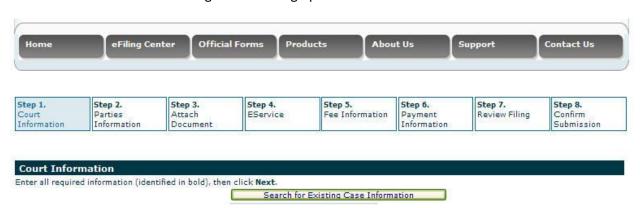

2. Type in your case number to search and select "Partial Search" if you do not know your whole case number. (Tip: you can also search by court location, parties names etc.)

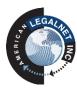

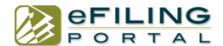

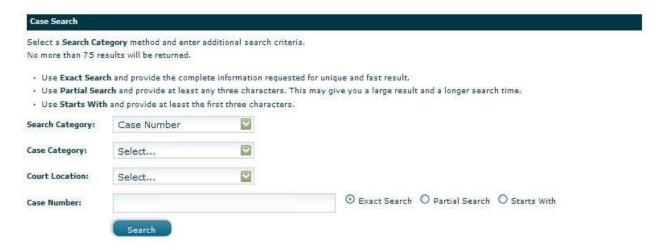

3. Fill out the required information and click "next".

Sanders vs. Walsh: Civil - Unlimited: Defamation: Central Justice Center

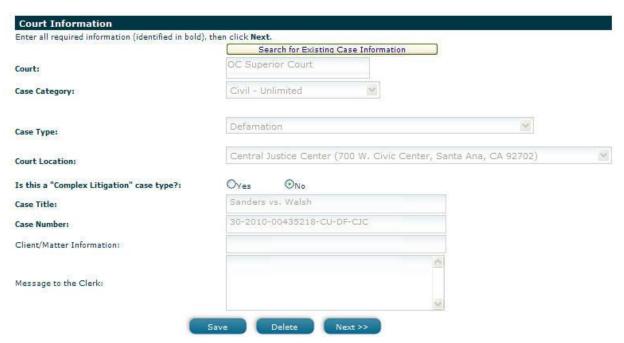

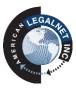

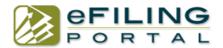

# **Step 2: Parties Information**

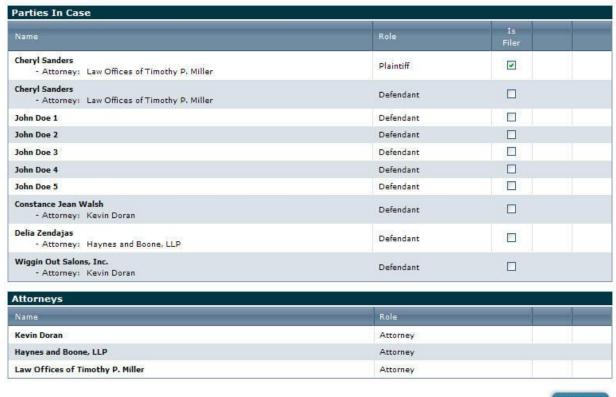

Add Party

- 1. Select the filer by putting a check mark next to their name.
- 2. Click "next".

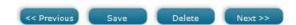

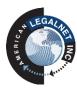

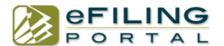

#### **Step 3: Attach Documents**

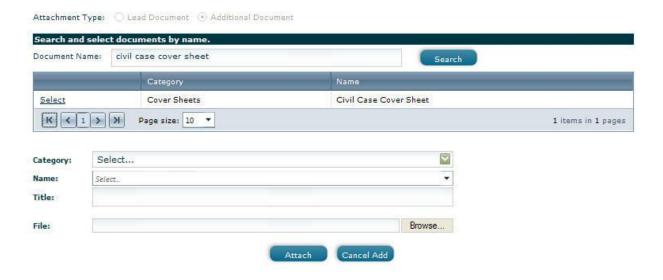

- 1. Type in document name in search field and click "search".
- 2. Select your document name.
- 3. Browse to your desktop or computer and select document to upload.
- 4. Click "attach".

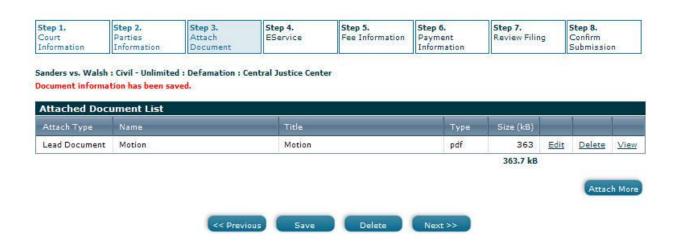

5. Once you have your document uploaded you may select "attach more" if you have more, otherwise click "next".

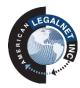

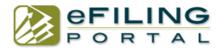

#### Step 4: eService

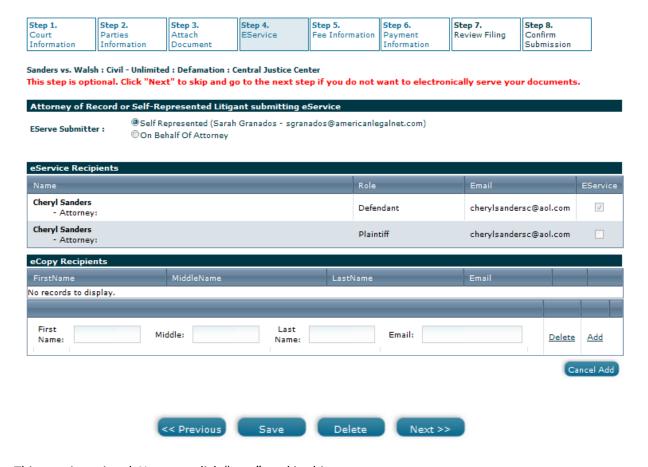

This step is optional. You may click "next" to skip this step.

- 1. Select who is serving the documents.
- 2. Select who you want to serve.
- 3. Add any names and emails if you wish to courtesy copy anyone.
- 4. Click "Next"

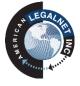

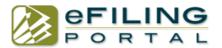

# **Step 5: Fee Information**

| Step 1.     | Step 2.     | Step 3.  | Step 4.  | Step 5.         | Step 6.     | Step 7.       | Step 8.    |
|-------------|-------------|----------|----------|-----------------|-------------|---------------|------------|
|             |             | Attach   | EService | Fee Information | Payment     | Review Filing | Confirm    |
| Information | Information | Document |          |                 | Information |               | Submission |

Sanders vs. Walsh: Civil - Unlimited: Defamation: Central Justice Center

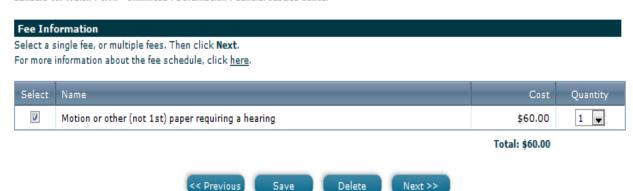

- 1. Select the appropriate fees. (There is a drop down for if you are filing multiples)
- 2. Select "next".

# **Step 6: Payment Information**

| Step 1.<br>Court<br>Information                     | Step 2.<br>Parties<br>Information | Step 3.<br>Attach<br>Document | Step 4.<br>EService | Step 5.<br>Fee Information | Step 6.<br>Payment<br>Information | Step 7.<br>Review Filing | Step 8.<br>Confirm<br>Submission |
|-----------------------------------------------------|-----------------------------------|-------------------------------|---------------------|----------------------------|-----------------------------------|--------------------------|----------------------------------|
| Sanders vs. Wa                                      | lsh : Civil - Unlimite            | ed : Defamation : C           | entral Justice Cen  | ter                        |                                   |                          |                                  |
| Payment Se                                          | election                          |                               |                     |                            |                                   |                          |                                  |
| Select One : C                                      | Ovisa OMaster<br>AmEx             | Card                          |                     |                            |                                   |                          |                                  |
| Fee Inform                                          | ation                             |                               |                     |                            |                                   |                          |                                  |
| Filing Fees:                                        |                                   | 858 Q 8                       |                     |                            |                                   |                          | 7 7290                           |
| Motion or other (not 1st) paper requiring a hearing |                                   |                               |                     |                            |                                   |                          | 1 × \$60.00                      |
| eFiling Portal S                                    | ervice Fees:                      |                               |                     |                            |                                   |                          | \$9.00                           |
| Credit Card Pro                                     | cessing Fee:                      |                               |                     |                            |                                   |                          |                                  |
| Total Filing Cost:                                  |                                   |                               |                     |                            |                                   |                          | \$69.00                          |

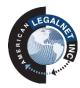

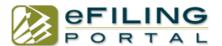

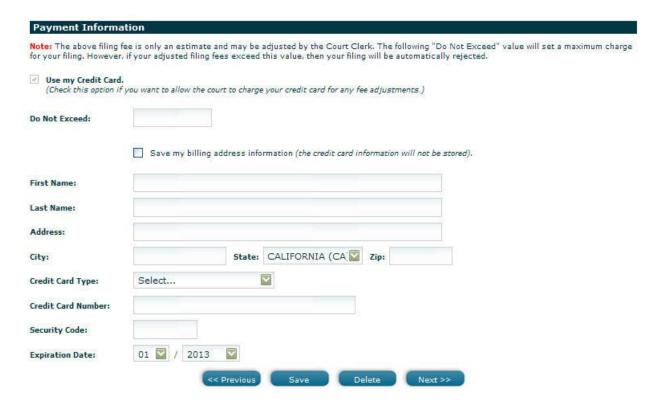

- 1. Select payment type
- 2. Fill in the "Do Not Exceed" box with a whole rounded number (ex: 100) to meet the minimum amount due. (Tip: Put a greater amount authorized on your credit card if you owe any additional court fees that are due so your filing is not rejected)
- 3. Fill out the payment information, Name, Address and Credit Card info.
- 4. Select "Next"

### **Step 7: Review Filing**

This step will show you all the information that you added from steps 1-6. Verify that it is all correct and then hit "Submit".

#### **Step 8: Confirm Submission**

You will see a confirmation number on the screen if the filing was successfully submitted to the court. If you do not see a confirmation number on the screen or see an error message please call customer support.

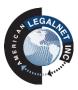

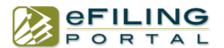

# e-File on an Existing Unlawful Detainer Case "UD Subsequent Filing"

Unlawful Detainer Cases are confidential for the first 60 days. During this period if you are filing a document for an existing UD Case select "US Subsequent Filing" to begin filing.

# eFilings

Case Initiation (New Case Filing)

Subsequent Filing (Search for Existing Case)

UD Subsequent Filing (Search for Existing UD Case

Drafts

#### Administration

eFiling History Policies Billing Report

Manage Profile

When its past the 60 days select "Subsequent Filing" to begin your filing.

### **eFilings**

Case Initiation (New Case Filing)

Subsequent Filing (Search for Existing Case)

UD Subsequent Filing (Search for Existing UD Case)

Drafts

#### Administration

eFiling History

Policies

Billing Report

Manage Profile

Select "search for existing case" to bring up the search box. Select your case and fill out the necessary information.

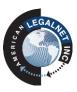

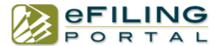

# **Step 1: Court Information**

1. Select "search for existing case" to bring up the search box.

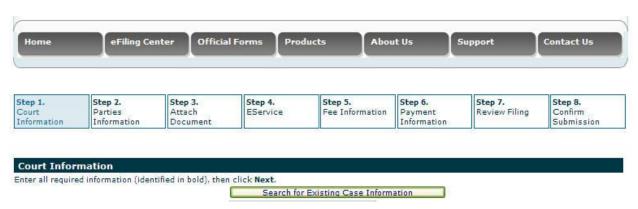

2. Type in your case number to search and select "Partial Search" if you do not know your whole case number. (Tip: you can also search by court location, parties names etc.)

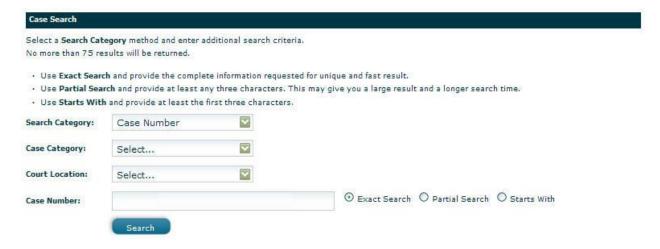

3. Fill out the required information and click "next".

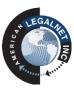

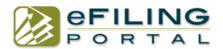

Sanders vs. Walsh: Civil - Unlimited: Defamation: Central Justice Center

|                                            | Search for Existing Case Information                              |   |
|--------------------------------------------|-------------------------------------------------------------------|---|
| Court:                                     | OC Superior Court                                                 |   |
| Case Category:                             | Civil - Unlimited                                                 |   |
| Case Type:                                 | Defamation                                                        |   |
| Court Location:                            | Central Justice Center (700 W. Civic Center, Santa Ana, CA 92702) | Y |
| Is this a "Complex Litigation" case type?: | Oyes                                                              |   |
| Case Title:                                | Sanders vs. Walsh                                                 |   |
| Case Number:                               | 30-2010-00435218-CU-DF-CJC                                        |   |
| Client/Matter Information:                 |                                                                   |   |
| Message to the Clerk:                      |                                                                   |   |
|                                            |                                                                   |   |

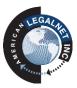

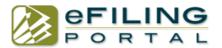

# **Step 2: Parties Information**

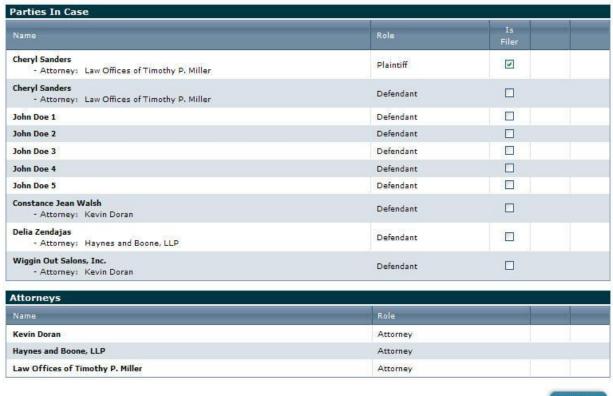

Add Party

- 1. Select the filer by putting a check mark next to their name.
- 2. Click "next".

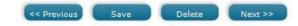

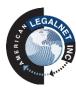

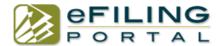

### **Step 3: Attach Documents**

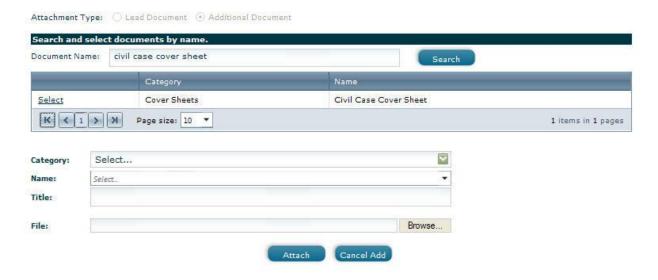

- 1. Type in document name in search field and click "search".
- 2. Select your document name.
- 3. Browse to your desktop or computer and select document to upload.
- 4. Click "attach".

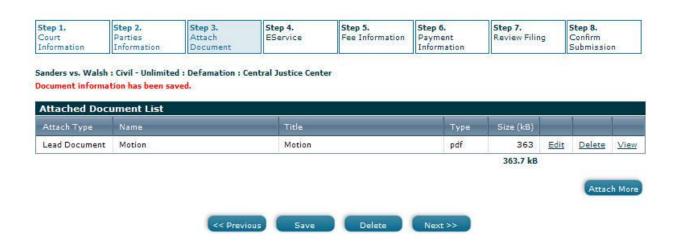

5. Once you have your document uploaded you may select "attach more" if you have more, otherwise click "next".

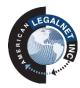

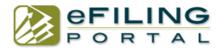

#### Step 4: eService

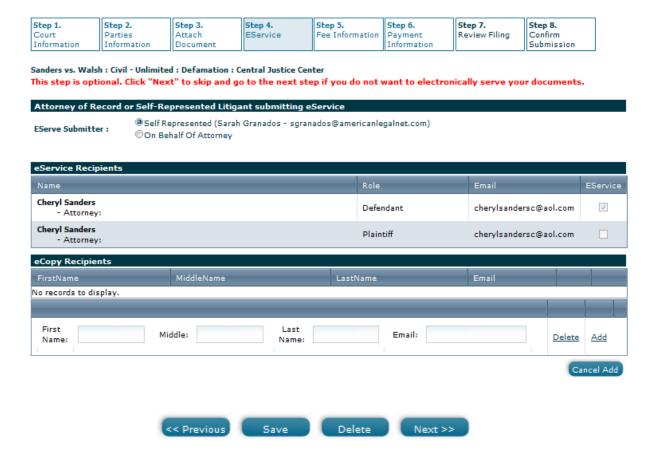

This step is optional. You may click "next" to skip this step.

- 1. Select who is serving the documents.
- 2. Select who you want to serve.
- 3. Add any names and emails if you wish to courtesy copy anyone.
- 4. Click "Next"

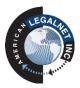

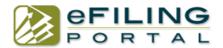

# **Step 5: Fee Information**

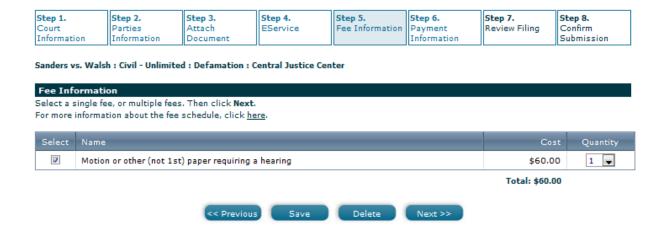

- 1. Select the appropriate fees. (There is a drop down for if you are filing multiples)
- 2. Select "next".

### **Step 6: Payment Information**

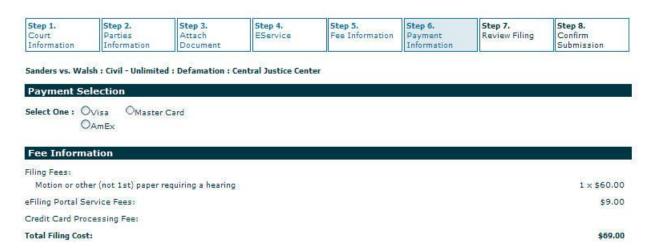

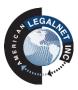

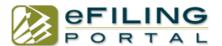

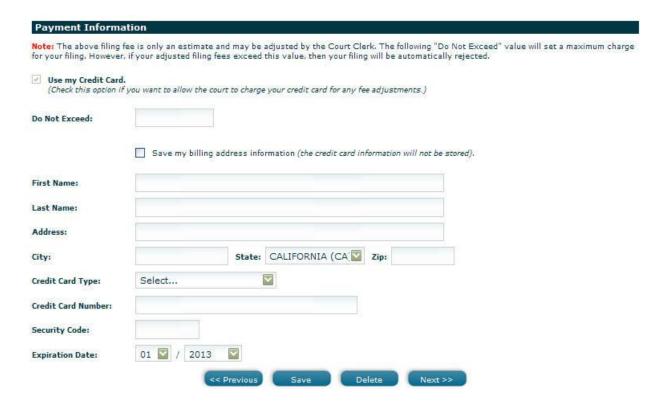

- 5. Select payment type
- 6. Fill in the "Do Not Exceed" box with a whole rounded number (ex: 100) to meet the minimum amount due. (Tip: Put a greater amount authorized on your credit card if you owe any additional court fees that are due so your filing is not rejected)
- 7. Fill out the payment information, Name, Address and Credit Card info.
- 8. Select "Next"

### **Step 7: Review Filing**

This step will show you all the information that you added from steps 1-6. Verify that it is all correct and then hit "Submit".

#### **Step 8: Confirm Submission**

You will see a confirmation number on the screen if the filing was successfully submitted to the court. If you do not see a confirmation number on the screen or see an error message please call customer support.

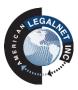

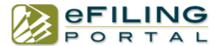

#### **Drafts:**

This box will allow you to save all your filings you are working on, so you can come back at a different time to complete your filing.

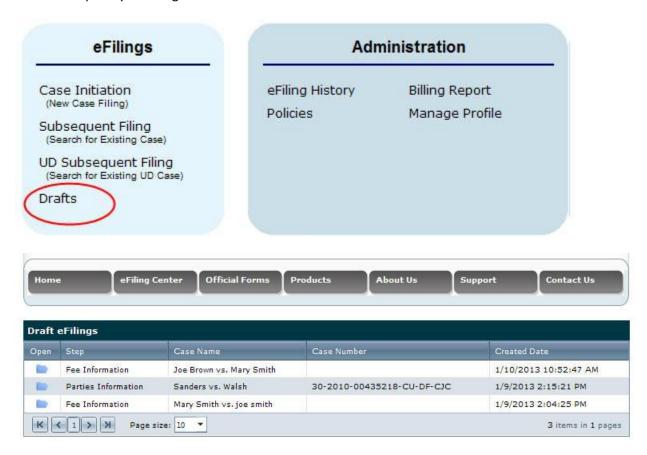

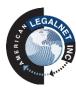

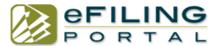

# **eFiling History:**

This box will save all your filings you have done including all conformed copies that were returned by the court.

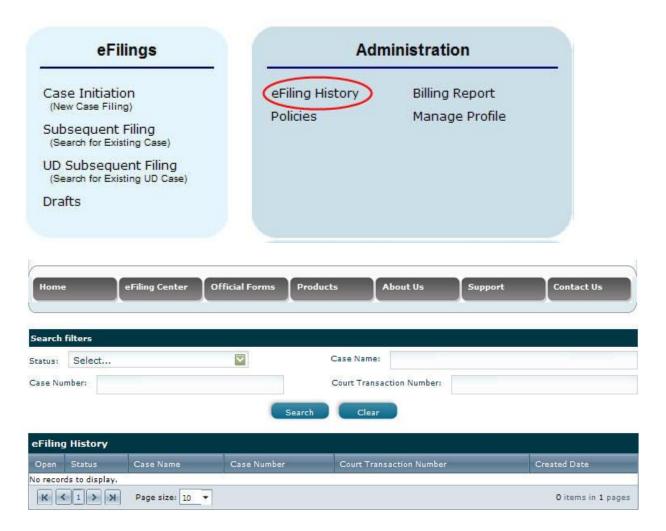

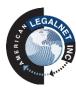

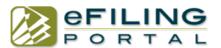

# **Billing Report:**

This is where all your court fees paid and other fees for you to access to bill out fees to clients.

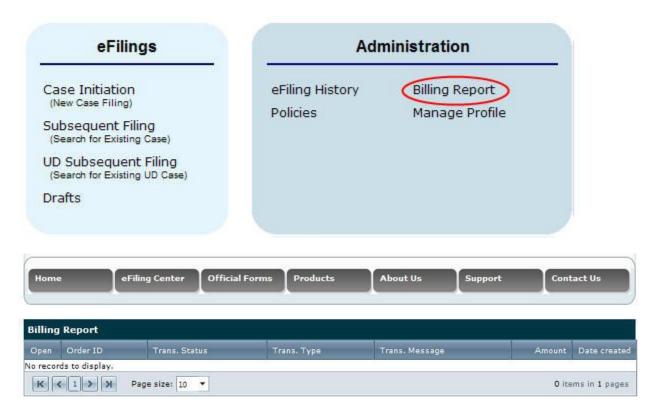

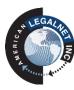

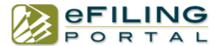

# **Manage Profile:**

This will allow you to update any of your account information, including; passwords, and email addresses.

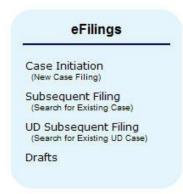

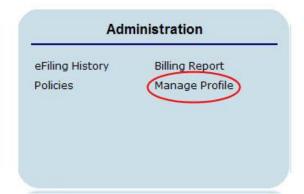

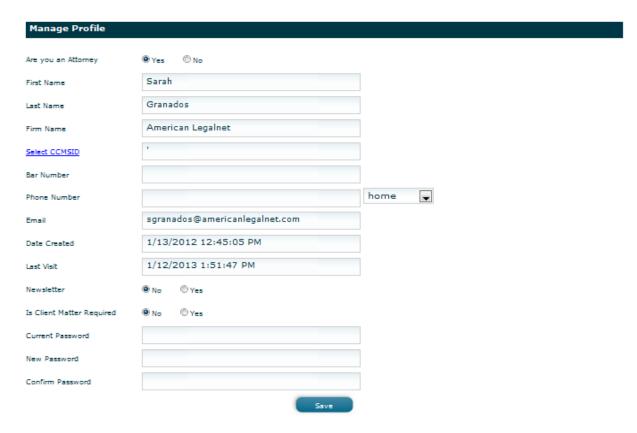

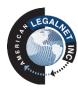